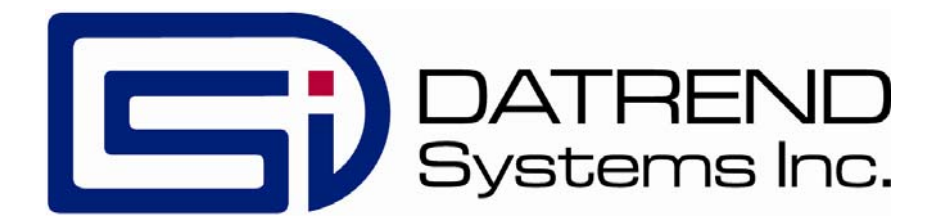

# vPad -Medusa™

Medusa Interface App for vPad Safety Analyzers

Operating Manual

MN-137a

## vPad -Medusa™

*Medusa Interface App for vPad Safety Analyzers* Operating Manual

© 2019 Datrend Systems Inc. Unit 130 - 4020 Viking Way Richmond, BC • CANADA • V6V 2L4 Tel: 800.667.6557 (North America Only) or 604.291.7747 • Fax 604.294.2355 e-mail: **customerservice@datrend.com**

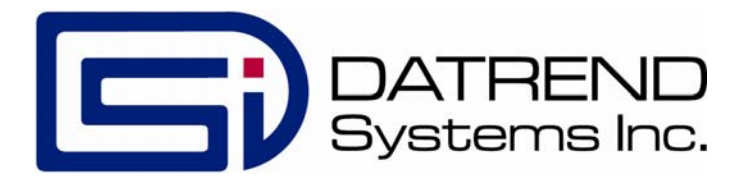

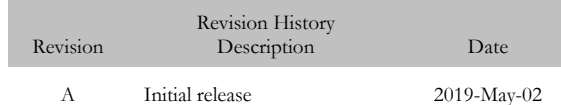

#### **Copyright**

Datrend Systems Inc. ("DSI") agrees to a limited copyright release that allows you to reproduce manuals and other printed materials for use in service training programs and other technical publications. If you would like other reproductions or distributions, submit a written request to Datrend Systems Inc.

#### **Unpacking and Inspection**

Follow standard receiving practices upon receipt of goods. Check the shipping carton for damage. If damage is found, stop unpacking. Notify the freight carrier and ask for an agent to be present while the goods are unpacked. There are no special unpacking instructions, but be careful not to damage the goods when unpacking. Inspect the goods for physical damage such as bent or broken parts, dents, or scratches.

### **ClMM14**

Our routine method of shipment is via common carrier. Upon delivery, if physical damage is found, retain all packing materials in their original condition and contact the carrier immediately to file a claim. If the goods are delivered in good physical condition but does not operate within specifications, or if there are any other problems not caused by shipping damage, please contact your local sales representative or DSI immediately.

### **Standard Terms and Conditions**

### **Refunds & Credits**

Please note only serialized products (products labelled with a distinct serial number) and accessories are eligible for partial refund and/or credit. Non-serialized parts and accessory items (cables, carrying cases, auxiliary modules, etc.) are not eligible for return or refund. In order to receive a partial refund/credit, the product must not have been damaged, and must be returned complete (meaning all manuals, cables, accessories, etc.) within 90 days of original purchase and in "as new" and resalable condition. The *Return Procedure* must be followed.

Software which has been activated may not be returned for credit. Use it in Demo mode where possible to ensure suitability for purpose.

### **Return Procedure**

Every product returned for refund/credit must be accompanied by a Return Material Authorization (RMA) number, obtained from Datrend Customer Service. All items being returned must be sent *prepaid* (freight, duty, brokerage, and taxes ) to our factory location.

#### **Restocking Charges**

Product returned within 30 days of original purchase are subject to a minimum restocking fee of 15%. Product returned in excess of 30 days after purchase, but prior to 90 days, are subject to a minimum restocking fee of 20%. Additional charges for damage and/or missing parts and accessories will be applied to all returns. Product which is not in "as new" and resalable condition, are not eligible for credit return and will be returned to the customer at their expense.

#### **Certification**

This instrument was thoroughly tested and inspected and found to meet DSI's specifications when it was shipped from the factory.

Where applicable, calibration measurements are traceable to the National Research Council of Canada (NRC) and/or the National Institute of Standards and Technology (NIST). Devices for which there are no NRC/NIST calibration standards are measured against in-house performance standards using accepted test procedures.

### **Warranty**

### **Warranty and Product Support**

Software Applications (Apps) for use in conjunction with ES601 and vPad Safety Analyzers and other Datrend Products are supplied subject to the Terms and Conditions agreed to by the act of Activating the App. In the event no Activation is required, the Terms and Conditions published on the Datrend Systems Inc. (DSI) website shall prevail. By using the App, you agree to these terms and Conditions. IN NO EVENT SHALL DATREND SYSTEMS INC. BE LIABLE FOR CONSEQUENTIAL DAMAGES.

**DSI DISCLAIMER ALL OTHER WARRANTIES, EXPRESSED OR IMPLIED, INCLUDING ANY WARRANTY OF MERCHANTABILITY OR FITNESS FOR A PARTICULAR PURPOSE OR APPLICATION**.

vPad™, vPad-XPORT™, vPad-ES™, vPad-353™, vPad-AS™, vPad-A3™,vPad-Record Manager™, vPad-RM™ , vPad-EQM™, vPad-Check™, vPad-Cal™, vPad-mT™, vPad-AIMS™, vPad-Medimizer™, vPad-TMA™, vPad-Medusa™, vPad-RF™, Datrend Docs™, and CMX**™** are trademarks of Datrend Systems Inc.

Android™ is trademark of Google Inc.

## **Table of Contents**

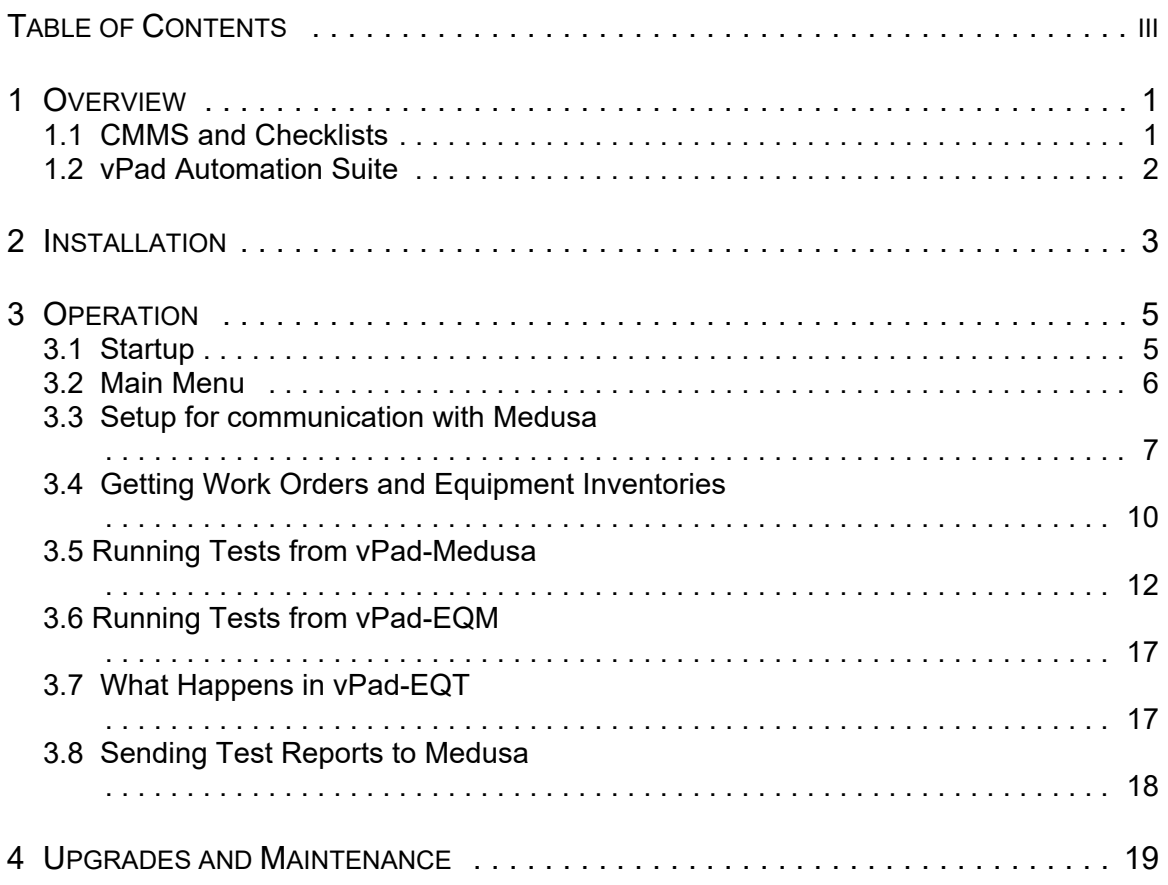

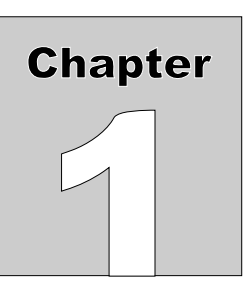

## **1 Overview**

vPad-Medusa<sup>TM</sup> is a software application (App) which may be installed on the vPad<sup>TM</sup> system and used in conjunction with the vPad electrical safety analyzer tablets and the vPad-EQT safety test automation App. vPad electrical safety analyzers may be used to automate preventative maintenance (PM) inspections, performance testing and other types of service performed on medical equipment when used in conjunction with the Medusa CMMS system from SoftPro Medical Solutions, Sweden. vPad-Medusa is one component of a suite of Apps that enables a bidirectional data interface between the vPad platform and Computerized Maintenance Management Software (CMMS) systems.

## 1.1 CMMS and Checklists

A CMMS program is a software application which is used for managing equipment inventory, service activities and technical personnel. Medusa, WebTMA, EQ2 HEMS, Four Rivers® TMS, Connectiv, AIMS®, MediMizer and Mainspring are examples of enterprise-level CMMS which are specifically designed for use in management of medical devices and other equipment in a clinical engineering setting.

CMMS systems enable automation of equipment safety tests, inspection and maintenance tasks through computer-generated **Checklists** (or Procedures/Tasks/AutoSequences). **Checklists** may also be referred to by reference in a work order, with the **Checklists** residing on the tablet from another source, such as in the form of AutoSequence VPL files generated independently using the Datrend IDE program. A Checklist may include inspection check points and tests which are specific to a type of device, and which are performed in a specific order according to device or manufacturer requirements.

Some CMMS systems can export their Checklist procedures to a legacy biomedical testing device which is known as the "**medTester**". The vPad-mT App enables medTester Checklists and equipment information provided by the CMMS to be used with the vPad system, enabling vPad safety analyzers to emulate behaviour and testing features of the medTester in executing a maintenance Checklist.

As programs progress and become Internet compatible, many CMMS systems, like Medusa, have developed Restful API interfaces that allow the program to send and receive data via the Internet, reducing the reliance on hardwired or near field wireless connectivity.

## 1.2 vPad Automation Suite

vPad-Medusa is one component of a suite of Apps for CMMS-driven equipment maintenance and inspection. The Apps work together to provide a "closed loop" automation solution which starts with CMMS preventive maintenance schedules and/or work orders, proceeds through testing and inspection performed with the vPad platform, and ends with the return of vPad test results (reports) to the CMMS; which then enables work orders to be closed. The vPad automation solution is "plug-and-play", requiring little if any changes to a CMMS.

Apps comprising the vPad automation suite are:

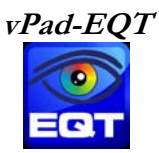

**vPad-EQT** vPad-EQT™ provides the automated safety test capability for the equipment and work orders identified by vPad-Medusa™. VPad-Medusa can run a safety test based on Automatic Tests and Test Sequences from vPad-EQT (see vPad-EQT's on-line Help for more information)

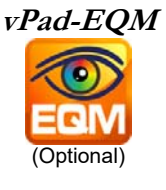

The purpose of  $vPad-EOM^{TM}$  is to enable the user to browse or search Work Orders and equipment ID's which have been provided to the Android tablet through the vPad-Medusa app, as part of a scheduled PM program. When a device ID or a Checklist is selected, vPad-EQM calls vPad-EQT to execute the appropriate safety test. From a user's point of view, the automatic transition from vPad-EQM to vPad-EQT is seamless so that the two Apps appear to work as a single program.

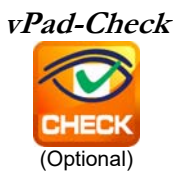

With vPad-Check™, the user can perform a Procedure written in Datrend's VPL file format. These can be written using a Text Editor, or the Datrend IDE program (see the Datrend website for more information)

This is an optional component of the system, providing enhanced capability over the features built into the Inspection capabilities in vPad-EQT.

VPad-EQT provides a limited inspection capability using vPad-Check's prompt, check, limtst and power statements. To use vPad-Check's enhanced features, vPad-Check must be installed.

**vPad-Medusa** vPad-Medusa™ communicates with the Medusa CMMS directly to get the necessary files to create the workorder and equipment information. Communication is accomplished via an Internet connection to the Softpro Medusa database.

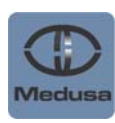

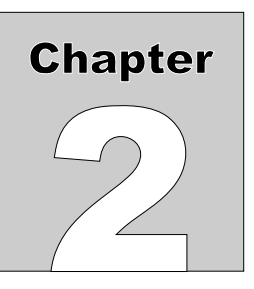

## **2 Installation**

The vPad-Medusa App is normally pre-installed on the vPad tablet, but the icon for the App may not have been placed on the Home screen

Go to the Apps screen by pressing the Apps icon in the upper right corner of the Home screen.

Find the vPad-Medusa icon ( $\sum_{\text{Meduss}}$ )and press and hold the icon for a few seconds. You will then be able

drag and drop the icon onto the Home screen.

In order to use the App it will need to be activated. When the App is started for the first time, the activation screen will be presented. Enter the activation code provided by your dealer to allow the App to run.

In the event that vPad-Medusa is not on the tablet, contact your dealer and an installation package for the app will be provided via download.

Vpad-Medusa also has several other important Setup parameters and tablet Settings to initialize before using for the first time. First, go to the tablet Settings, turn on the WiFi and connect to a suitable network with Internet access. Second, start the vPad-Medusa app and open the Settings dialog box. Enter the Host URL, User Name, and Password for the Medusa database with which you wish to work (contact your SoftPro/Medusa dealer for assistance). If you are initializing more than one tablet, you can use the Import/Export feature in Settings. These steps must be completed before you can access information from or send information to your Medusa database.

In order to use vPad-Medusa; vPad-EQT must also be installed and activated.

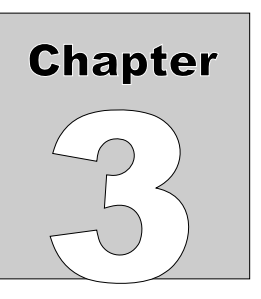

## **3 Operation**

This chapter covers operation of the vPad-Medusa App.

### 3.1 Startup

Press the vPad-Medusa icon to start the App. A splash screen will display the product name and the software version.

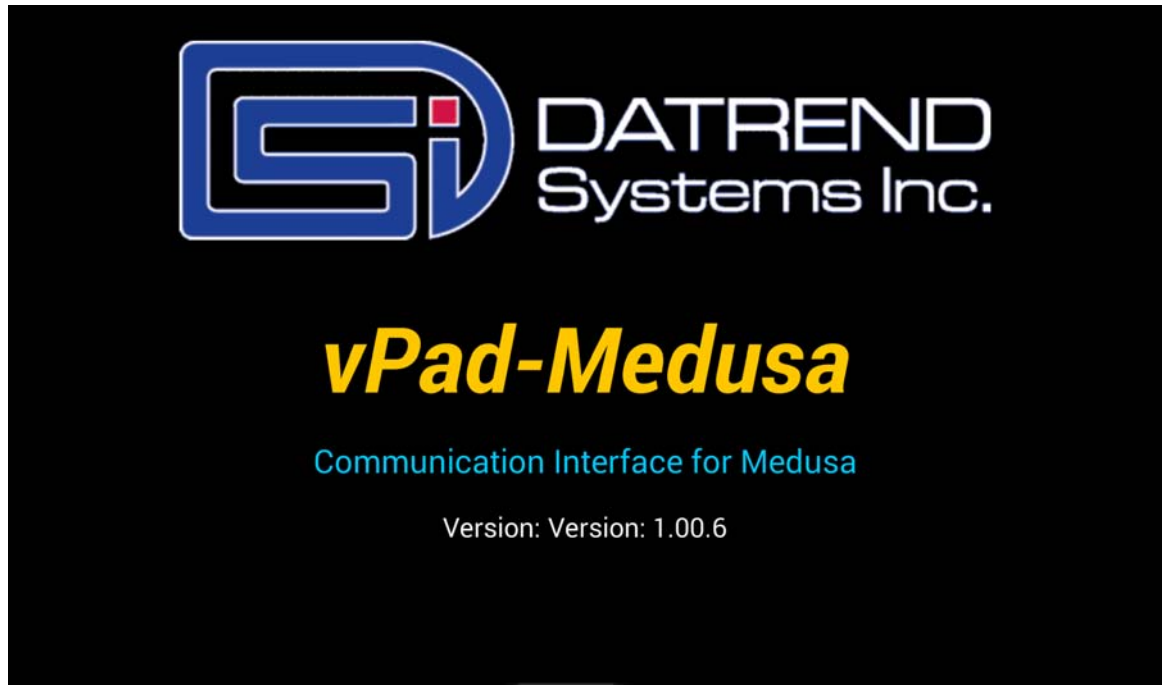

**Figure 1** *- vPad-Medusa startup screen.*

## 3.2 Main Menu

Following a successful start-up, vPad-Medusa will display the main menu of the App:

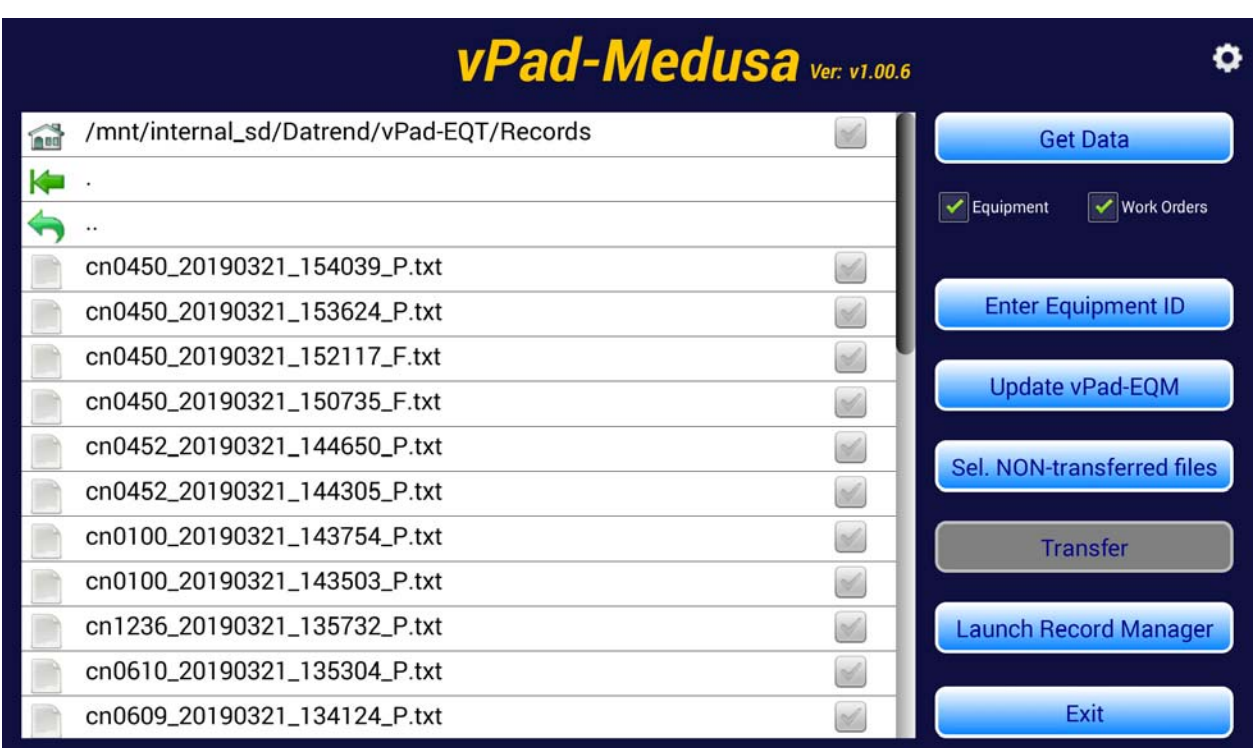

**Figure 2** *- Main menu of vPad-Medusa, showing Test Records.*

Test Reports from previously completed tests performed using vPad-Medusa will appear in the scrollable list (ListView) on the screen, as shown above. Note that the test reports are stored in the vPad-EQT/Records folder since the Procedures are run\executed by the vPad-EQT app internally.

To return to the Android Home screen, press the  $\bullet$  icon on the navigation bar. Note this will only pause the App temporarily and will not actually terminate or close vPad-Medusa. To fully close the App, press the "**Exit**" button.

### 3.3 Setup for communication with Medusa

The Settings icon,  $\circled{)}$ , is located in the upper right of the screen, on the title bar. Touch on the Settings icon to display the Settings Menu, as indicated below. In order to communicate with the correct database, the **Host URL**, **User Name**, and **Password** for the end user's Medusa program must be entered. Contact your SoftPro representative for assistance if you need help with this information.

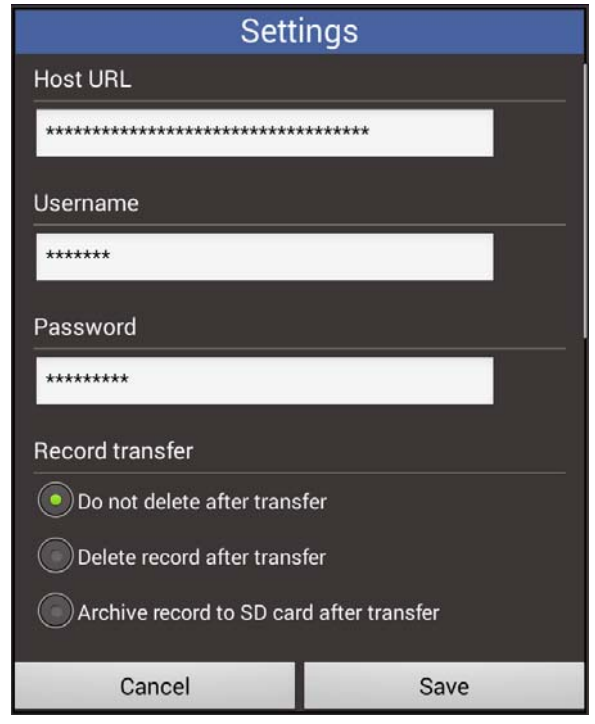

**Figure 3** *- Settings menu 1 of vPad-Medusa.*

To enter the URL or other authentication settings to the Medusa database for your organization, touch and hold for one to two seconds on one of the three text boxes containing the  $**$  strings. A password is required to access the text entry screen. The following password entry screen will be displayed.

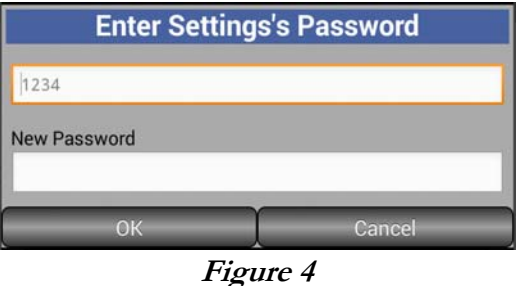

The default password is 1234, and will be displayed if it has not been changed by the user. Once changed, it will be displayed as '\*\*\*\*\*\*\*\*'.

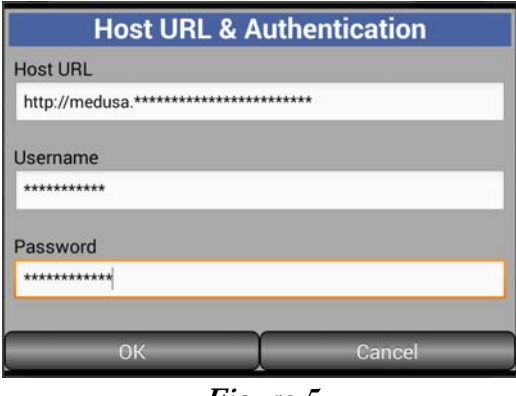

Enter the URL for the database, the User Name, and Password. See the example below:

**Figure 5**

Once these have been set, you can communicate with the data set with which you will be working.

If you wish to delete the Test Records from the tablet after they have been sent to Medusa, check the **Record Transfer/Delete record after transfer** box, as shown in Figure 3 above. If you select **Do not delete**, the transferred records will be marked as transferred by the 'cloud' icon,  $\bullet$ , to the left of the filename and will remain in the list. Alternately, you may choose to archive the records by selecting the **Archive record after transfer** option. This will allow the records to be moved to an external SD card, if installed.

The files created during the Internet communication with Medusa are stored in the vPad-Medusa folder. To be used by vPad-Medusa, these files are copied to the EQM folder using the **Update vPad-EQM** button. With **Auto Update** set to **ON** (in Settings, Figure 7), these files will be saved to the vPad-Medusa folder **and** copied to the vPad-EQM folder at the same time.

If you are setting up more than one tablet, the Host URL and other security parameters can be Exported to a file called Medusa\_Preferences.xml, which can be found in the Datrend\Database folder. Scroll the Settings dialog box up until the Import/Export selections are in view. To 'copy' the URL, etc. to another tablet, Export the parameters to the preferences file and copy this file to the second tablet using Bluetooth, Dropbox or a USB memory stick and paste the file into the Datrend\Database folder of the second tablet. Use the vPad-Medusa\Settings feature on the second tablet to Import the settings. The new settings will not change on the display until you exit (**Save**) out of the Settings dialog and re-enter. Using this process reduces the possibility of mistyping long URL inputs. The URL and other settings are encrypted within the XML file for security reasons. Change the User Name and Password as necessary on the second tablet.

In Medusa, work orders can be completed to 2 levels during the test report transfer. In the Settings, the **Complete work order status** can be set to **Completed**, **Financially completed**, or neither. These are the only 2 levels of completion that can be changed by vPad-Medusa app. **Note**: if a work order is not set to **Completed** by the test report transfer, it may show up again in a work order download.

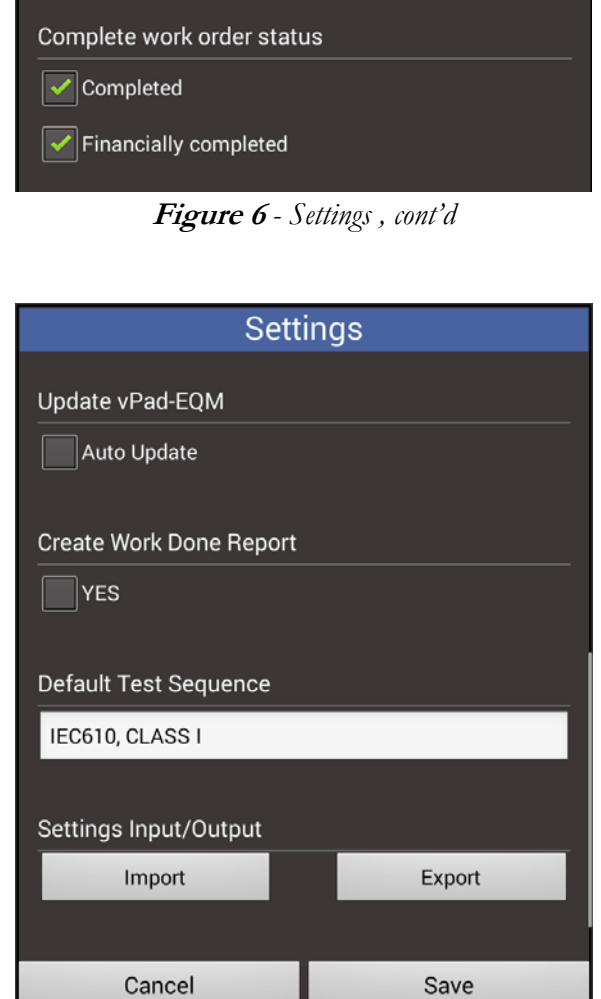

**Figure 7** *- Settings , cont'd*

Another Settings option is to create a file which indicates which Test Reports were last Transferred or attempted to be transferred by vPad-Medusa. This provides a list that can be used by the operator or an administrator to review work order status and to fully complete an invoice a work order.

The Default Test Sequence setting is the name of the sequence that the user expects to use most often, and is a shortcut to this sequence when Default is selected on the Equipment Information screen.

## 3.4 Getting Work Orders and Equipment Inventories

Work Orders and the Equipment Inventory lists are created in Medusa and must be transferred to the vPad tablet and formatted in a way that vPad-Medusa or vPad-EQM can process them. Requests for data are performed over the Internet. The **Get Data** requests (or Queries) are created by selecting one or more of the checkboxes shown in the figure below and then touching **Get Data**:

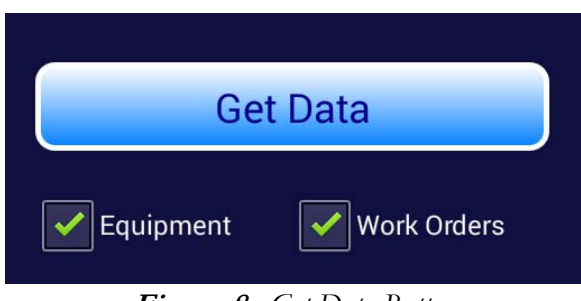

**Figure 8** *- Get Data Button*

The **Equipment** List does not change very frequently. These lists can be updated on the tablet, as required or on the advice of the database administrator, when new equipment has been added. The file that will change on a routine basis (daily; weekly; monthly) is the Work Order file. This file should be updated on the tablet routinely.

**Note:** Only the files with a green checkmark will be retrieved when Get Data is touched.

**Note:** The Equipment List (CSV) can be a very large list, and may take a while to download. The other list is usually fair quick.

**Note:** If a network connection is not active an error message will be displayed.

When the **GET DATA** button is touched, the vPad-Medusa app will initiate communication with the Medusa database over the Internet. While waiting for a response, a progress 'spinner' will be displayed.

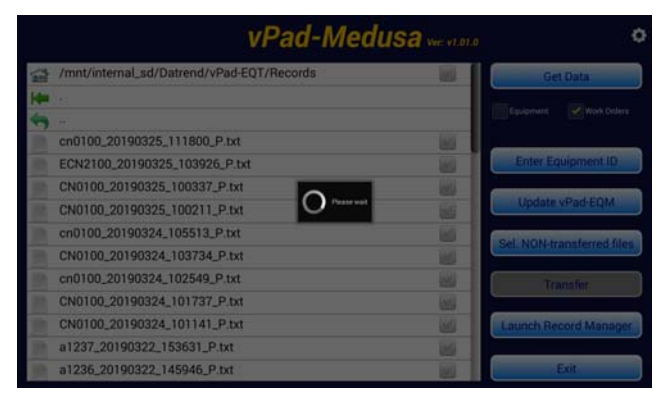

**Figure 9***: Initiating Communications*

Once data has been transferred from Medusa to the tablet a "Get Data Complete" dialog will appear; or, if data has been received correctly or an error has occurred, a 'toast' message will appear at the bottom of the screen.

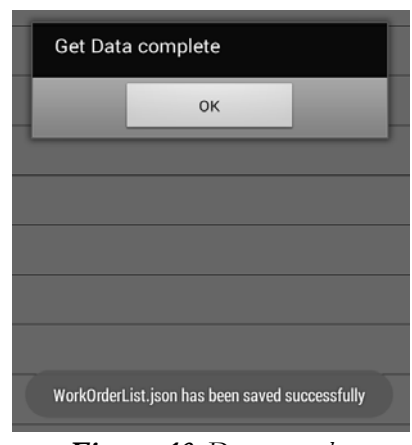

**Figure 10***: Data complete*

Data is downloaded to the vPad-Medusa folder. When all necessary downloads have been completed, the files need to be placed in the vPad-EQM folder **IF** vPad-EQM is going to be used in conjunction with vPad-Medusa. This can be accomplished by touching the **Update vPad-EQM** button, or can be done automatically if the **Auto Copy** setting has been previously set to **ON** in the **Settings** panel.

While the equipment data is being downloaded, data tables for the various equipment parameters are created to allow easy selection of valid data on the Equipment Information screen. If vPad-EQM is also updated, the EQM database tables are also updated at the same time.

You are now ready to run tests using vPad-Medusa.

## 3.5 Running Tests from vPad-Medusa

Testing can be accomplished in one of two ways, both work in conjunction with vPad-EQT to actually run the safety test and any associated enhancements incorporated into the EQT Test Sequences. In order to understand the subtle difference, one should first become familiar with vPad-EQT and its capabilities.

vPad-EQT can run two types of test:

1) an Automatic Test which follows the basic requirements of the selected Standard (no modifications\variations from the Standard allowed); and,

2) a Test Sequence which can be modified by the user using the capabilities of vPad-EQT's Settings\Edit Test Sequence. A Test Sequence allows the basic test, as defined by an Automatic Test, to be enhanced to meet the user's need. Changes may include: more than one PE test; Pointto-Point testing (more than one instance); changing testing with equipment ON only to ON and OFF testing (or vice-versa); adding inspection and measurement (eg. Defibrillator energy) steps; including or excluding insulation testing, with Voltage selection; modifying the sequence controls; entering user defined leakage limits; and others.

When using vPad-Medusa on its own (without vPad-EQM), you can only run tests by Equipment ID number from the **Enter Equipment ID** button on the right side of the vPad-Medusa screen. Touching this button will display the **Equipment Information** screen, shown in Figure 11. On entry to this screen the **Equipment No.** (ID) will be blank and the **Tests:** will be listed as **AUTOMATIC**.

Note: VPad-Medusa can do a test on any device, even if the Equipment No. is not in the downloaded database. However, if an attempt is made to transfer the Test Record back to Medusa an error will be generated since there is no matching device to which to link it. Refer to the Work Done file to review what Equipment No.'s have been done and which generated errors.

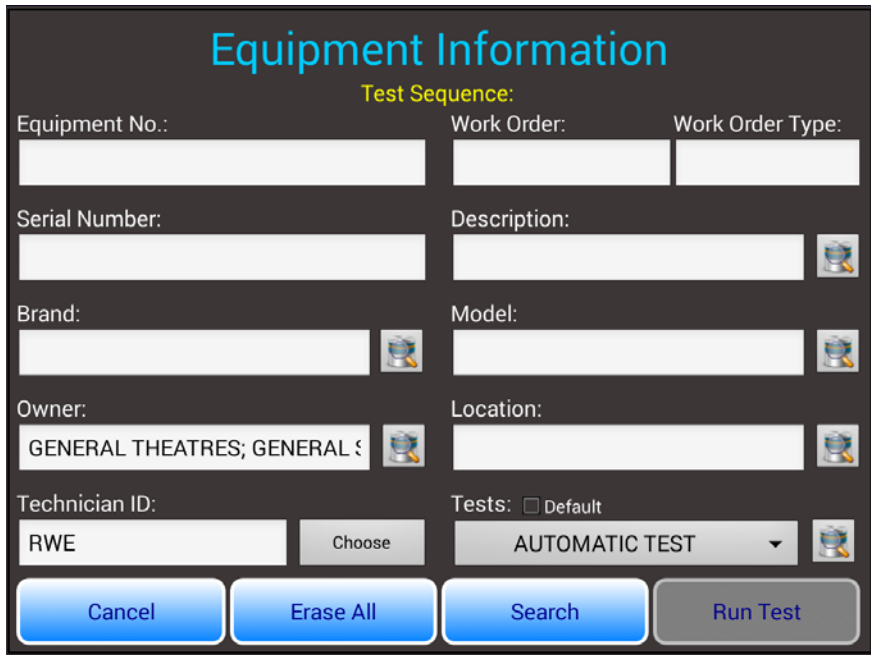

**Figure 11** *- No Equipment ID*

To test a device, enter the **Equipment No.** in the appropriate box, collapse the keyboard, and press the Search button. If the device is in the database, the basic **Equipment Information** will be retrieved and shown on the screen, as in Figure 12. In vPad-EQT, the last test that was performed on this device is remembered by the system and will be displayed here under **Tests**. In the example below, the last test performed on this device was a **Test Sequence: IEC353 (DIRECT), CLASS I, NO AP** .

If the device had not been tested using vPad-EQT before, the **Tests** would indicate **AUTOMATIC TEST**. In this case, you can run an **AUTOMATIC TEST** in vPad-EQT, or you can select a **TEST SEQUENCE** from the drop down list. **Note:** if you want to use the **AUTOMATIC TEST** the first time, be sure the test is correctly defined in vPad-EQT before running the actual safety test.

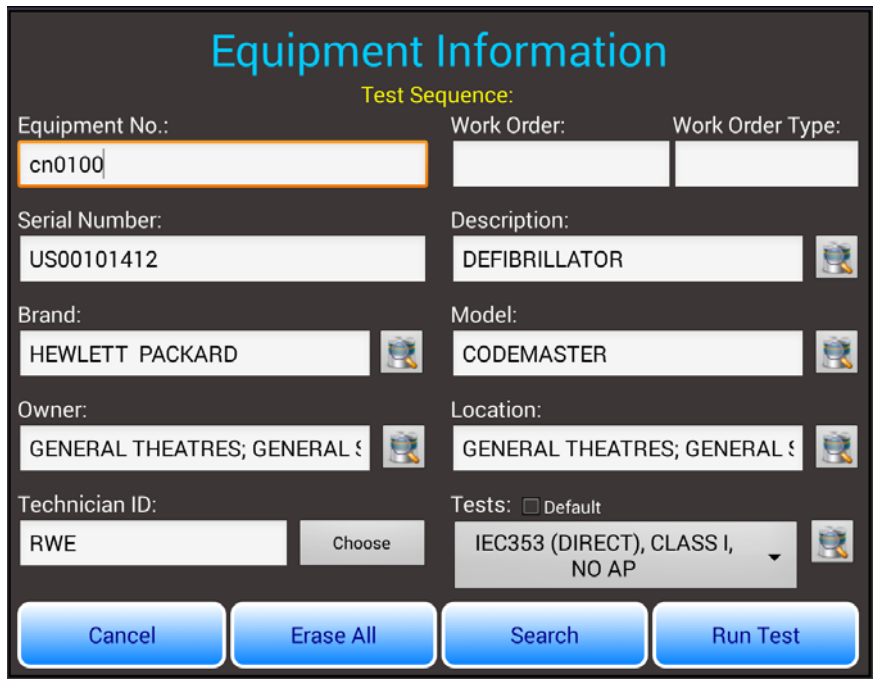

**Figure 12** *- After Equipment ID Search*

In the **Tests** area there is also a **Default** checkbox available. In the **Settings** you were able to define a **Default TEST SEQUENCE** . If you check this box the test will change to this **Default** value. The Default value is intended to be the sequence that you feel is the most generic\most frequently used.

This is shown in Figure 13.

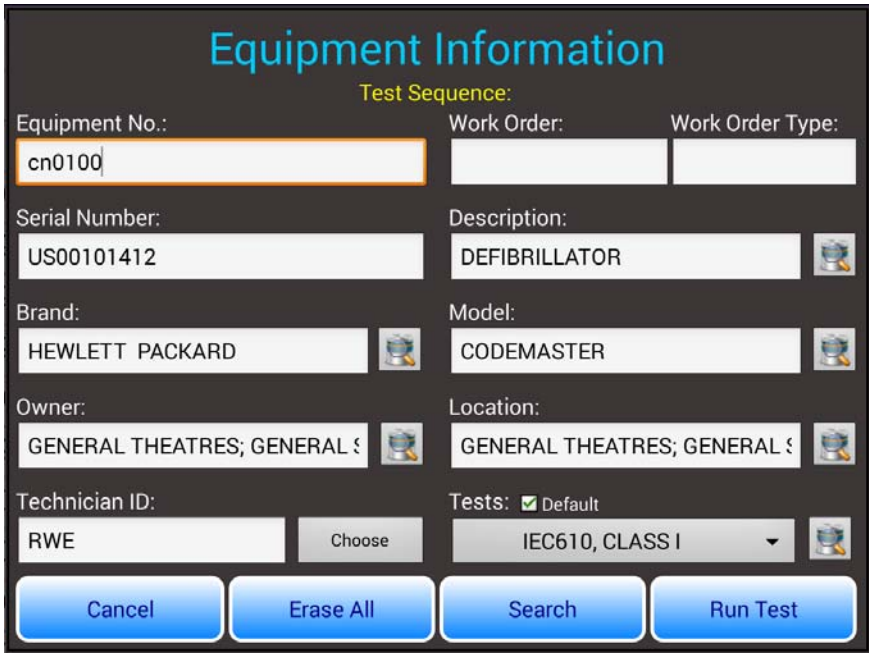

**Figure 13** *- Default Test Sequence*

If you uncheck **Default**, the **TEST SEQUENCE** list will revert to **AUTOMATIC TEST**, which is at the top of the list as shown in the image below.

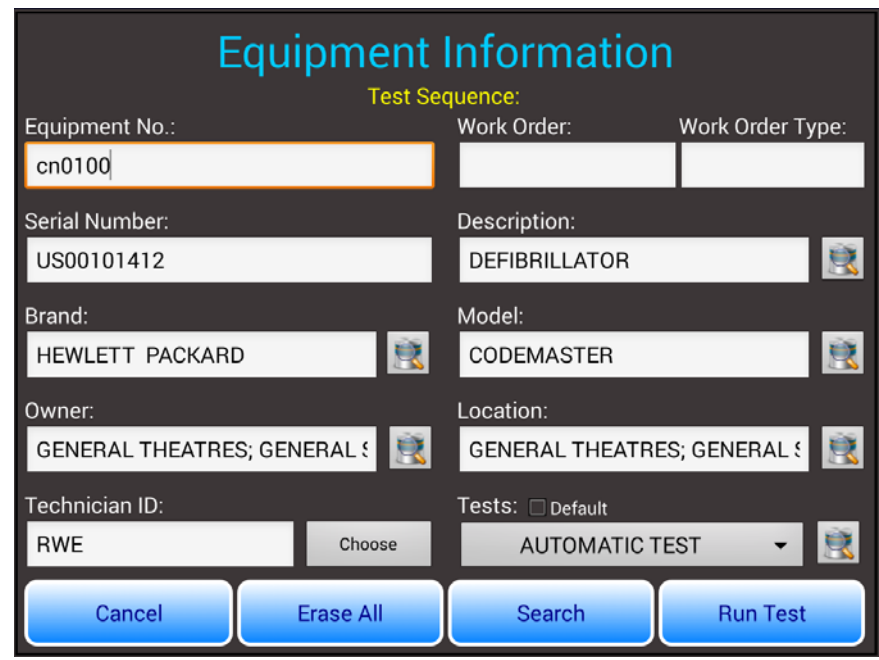

**Figure 14** *- Default unchecked*

When you press RUN, whichever **TEST SEQUENCE** shown in the input box is the sequence that will be used by vPad-EQT.

Before Run is pressed, changes may be made to the Equipment Information. There is a search icon, adjacent to most of the parameter input boxes which allows searching on the parameter specific data table created at the time of the equipment information download, as indicated on Page 11. These data tables are fixed at the time of the equipment list download, and cannot be changed or added to by vPad-Medusa. This is done to ensure consistency with the information contained within the main database. The exception to this is the Technician list which is found in Datrend/Database/TechCode.txt and is a user editable text file.

Touch on the Search icon next to the Brand input text box. The Search dialog will be opened. If the Brand input text box already contains a value (eg. DRAEGER MEDICAL), this will be the value that will be displayed in the Search list, Figure 14. If you wish to change the value, touch on **Clear** then **Search**. A complete list of Brands currently used in Medusa will be displayed. Touch on the Brand of interest and it will be entered in the text box at the lower left corner. To accept this Brand, press **Exit**.

| Brand:                               |  |  |
|--------------------------------------|--|--|
| <b>DRAEGER MEDICAL</b>               |  |  |
|                                      |  |  |
|                                      |  |  |
|                                      |  |  |
|                                      |  |  |
|                                      |  |  |
|                                      |  |  |
|                                      |  |  |
|                                      |  |  |
|                                      |  |  |
|                                      |  |  |
| Keyword Starts with Contains         |  |  |
| DRAEGER MEDICAL Clear Search<br>Exit |  |  |

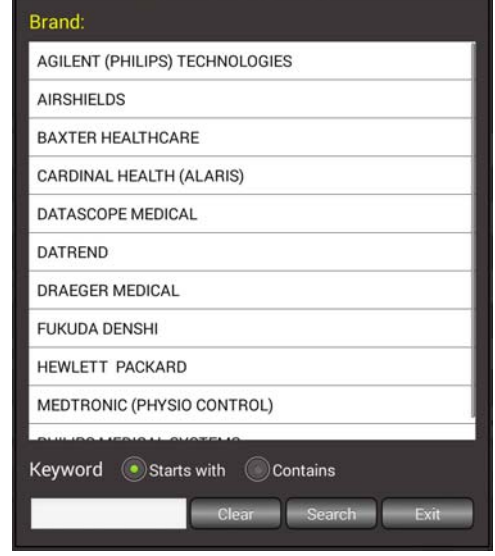

**Figure 15** *- Settings 2* **Figure 16** *- Settings 2*

If there are too many options, you can trim down the search by entering a (partial) value in the text box and selecting 'Starts with' or 'Contains', then pressing Search. You will be presented with a trimmed down list that represents your search parameters. This is a recursive search, if you enter a new value in the text box via the keyboard, the next search will be made on the current displayed list. If you press **Clear** then **Search** the original list will be returned.

## 3.6 Running Tests from vPad-EQM

vPad-EQM is a mini-Maintenance Management System which is driven from the Medusa CMMS. It provides the connection between vPad-Medusa and the Medusa generated work orders. When the equipment database and the work orders are downloaded to the tablet using vPad-Medusa, they can be used to Update vPad-EQM. In vPad-EQM, tests can be performed by device Equipment No. in a manner similar to vPad-Medusa/Enter Equipment ID; or, the testing can be driven by the work orders received from Medusa.

When equipment and work order information is downloaded by vPad-Medusa, the data in vPad-EQM is updated when you press the Update vPad-EQM button. vPad-EQM will open with a list of the equipment in the Medusa database, as shown in Figure 17. See vPad-EQM for further information on how to do testing using **Equipment No.'s** and **Work Orders**.

| vPad-EQM™ ver. v2.05.0               |                                                                                             |                      |  |
|--------------------------------------|---------------------------------------------------------------------------------------------|----------------------|--|
| 杰                                    | <b>Equipment Manager</b>                                                                    | ▩▾〃◑                 |  |
| Control Number A                     | <b>Description</b>                                                                          |                      |  |
| CN0100                               | <b>DEFIBRILLATOR</b>                                                                        | US0010141            |  |
| CN0117                               | <b>DEFIBRILLATOR</b>                                                                        | US0013211            |  |
| CN0303                               | DEFIBRILLATOR SEMI-AUTO                                                                     | US0011299            |  |
| CN0451                               | <b>INFUSION PUMP</b>                                                                        | 50677-123            |  |
| CN0452                               | <b>INFUSION PUMP</b>                                                                        | 50679-622            |  |
| CN0453                               | <b>INFUSION PUMP</b>                                                                        | 50683-442            |  |
| CN0609                               | <b>INFUSION PUMP</b>                                                                        | 002-0902-0           |  |
| CN0610                               | <b>INFUSION PUMP</b>                                                                        | 002-0400-5           |  |
| CN1234                               | ECG MONITOR (MULTIPARAMETER)                                                                | 8102-1108-           |  |
| <b>Control Number</b><br>Clear       | · Starts with<br>Search:<br><b>Work Order List</b><br><b>Search</b><br>File I/O<br>Contains | <b>Exit vPad-EQM</b> |  |
| <b>Equipment Maintenance Manager</b> |                                                                                             |                      |  |
|                                      | --<br>$\sim$ $\sim$ $\sim$ $\sim$ $\sim$ $\sim$<br>$\mathbf{v}$ .                           |                      |  |

**Figure 17** *- Medusa Equipment List*

## 3.7 What Happens in vPad-EQT

Test Reports created by vPad-Medusa/EQT are text files, and are saved in the vPad-EQT/Reports folder.

## 3.8 Sending Test Reports to Medusa

Test Reports created by vPad-Medusa/EQT are text files, and are saved in the vPad-EQT/Reports folder. Reports which have been created, but not sent to Medusa will have a text page icon, in the left

column. When a report has been sent to Medusa, the icon will change to  $\bigodot$ , to indicate that it has been

transferred 'to the cloud'. Optionally, transferred files may be deleted or archived after transfer, to reduce the possibility of sending again, and to keep the number of reports in the vPad-EQT/Reports folder to a manageable number. If it is desirable to keep a longer history of test reports on the tablet, another good option is provided in vPad-Record Manager; which can archive test reports to an external SD-card memory.

Vpad-Medusa will transfer test reports to Medusa via the Internet. Files to be transferred can be selected by touching on the filename, or on the checkbox icon to the right of the filename. Multiple files can be selected for transfer. To select **all** report files which have not been previously sent, touch the **Sel. Nontransferred Files** button.

When all files to be transferred have been selected, as indicated by the green checkmark(s) to the right of the filename, touch the Transfer button. Files will be converted to a **JSON** format and sent to Medusa. Files sent to Medusa may be reviewed in the vPad-Medusa\Work Done\Work Done <date> file.

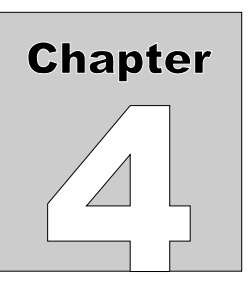

## **4 Upgrades and Maintenance**

Software Applications (Apps) may be upgraded from time-to-time to provide enhanced features or improvements. Contact Datrend or your local dealer for information on these upgrades.

In some cases, the changes made to an App may be to correct operational issues that have come to the attention of DSI. These shall generally be referred to as maintenance upgrades. In other cases, the changes may be to improve performance or add features which would enhance the overall functionality of the App. The decision to apply a charge to any upgrade shall be solely at the discretion of DSI.

> Datrend Systems Inc. Unit 130 - 4020 Viking Way Richmond, BC • CANADA • V6V 2L4 Tel 604.291.7747 or 800.667.6557 • Fax 604.294.2355 e-mail: **customerservice@datrend.com** www.datrend.com

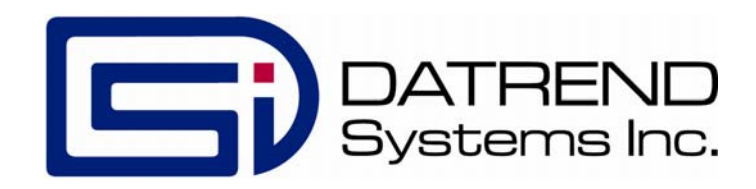